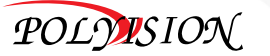

# КРАТКАЯ ИНСТРУКЦИЯ ПО ЭКСПЛУАТАЦИИ

PVDR-04HR2(от 05.2016) PVDR-08HR2**Мультигибридные видеорегистраторы SCHARES AND ACCORD SECTION** CONSIDER TRANSPORTED TO THE MONDROIDED CONSIDER TRANSPORTED TO THE MONDROIDED CONSIDER TRANSPORTED TO THE MONDROIDED CONSIDER TRANSPORTED TO THE MONDROIDED CONSIDER TRANSPORTED TO THE MONDROID

(от 05.2016)

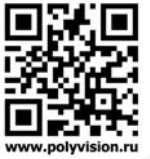

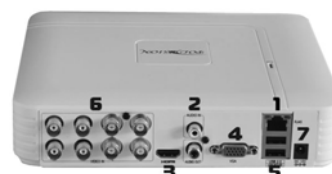

**PVDR-08HR2** 

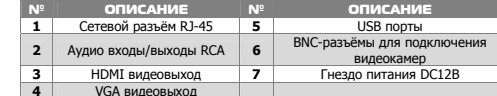

## 3. Установка жёстких дисков

**!!!** Жесткие диски не входят <sup>в</sup> комплект <sup>и</sup> приобретаются отдельно. **!!!** Лучше использовать специальные жёсткие диски из списка рекомендуемых. Это может помочь избежать множества проблем <sup>и</sup> увеличить ресурс их работы <sup>в</sup> составе системы видеонаблюдения.

| <b>ПРОИЗВОДИТЕЛЬ</b> | <b>ΜΟΔΕΛЬ</b>      | <b>ËMKOCTЬ</b>     |
|----------------------|--------------------|--------------------|
|                      | SV35.5 ST1000VX000 | $1$ T <sub>b</sub> |
|                      | SV35.5 ST2000VX000 | 2T <sub>b</sub>    |
|                      | SV35.5 ST3000VX000 | 3 T <sub>5</sub>   |
|                      | SV35.5 ST4000VX000 | 4 T <sub>5</sub>   |
|                      | ST6000VX0001       | 6 T <sub>5</sub>   |
|                      | WD10PURX           | $1$ T <sub>b</sub> |
|                      | WD20PURX           | 2T5                |
|                      | WD30PURX           | 3 T <sub>b</sub>   |
|                      | WD40PURX           | 4 T <sub>5</sub>   |
|                      | WD60PURX           | 6 T <sub>5</sub>   |

**Для установки жёстких дисков следуйте указаниям:**  1)Убедитесь, что устройство обесточено. 2)Открутите винты, фиксирующие крышку.

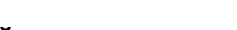

### 1. Технические характеристики

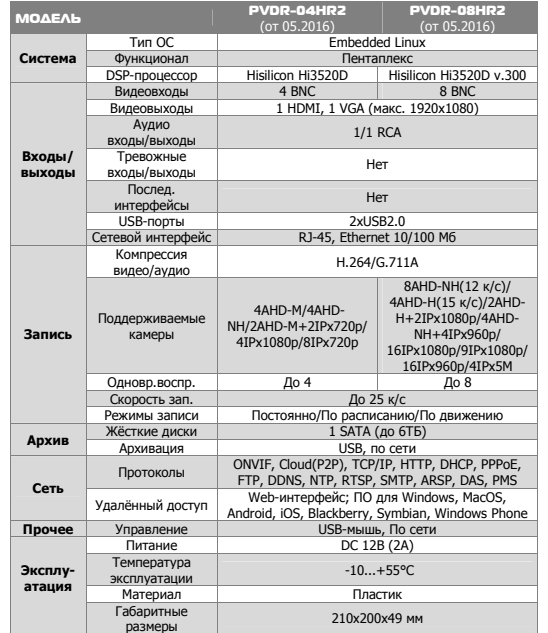

### 5. Авторизация в системе

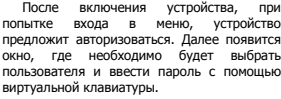

ЛОГИН

 ПАРОЛЬ OK OT **admin**  пароля **guest** без пароля

**!!!** Для вашего удобства <sup>и</sup> безопасности измените пароли учётных записей. **!!!** Если вы ввели 3 раза неправильно пароль, то регистратор будет заблокирован до перезагрузки.

Пользователь admin Пароль Antonyovátors

**!!!** Если вы забыли пароль, то для его восстановления зайдите <sup>в</sup> отдел «Сервис» на сайте www.polyvision.ru.

### 6. Управление жёсткими дисками

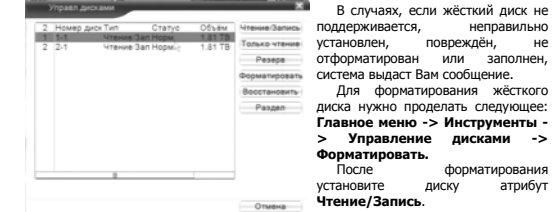

### 7. Сетевые настройки

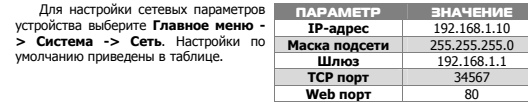

# 2. Описание

3

### 2.1 Комплектация

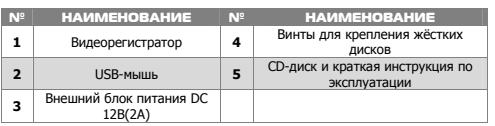

### 2.2 Передняя панель

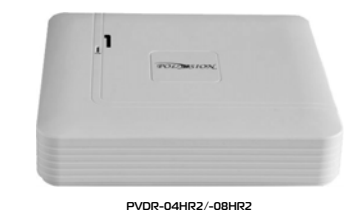

### ОПИСАНИЕ **1** Световой индикатор питания

### 2.3 Задняя панель

№

7

выбе**р** 

**Ка** 

тип

време

лекол

НАЧЕНИЕ

**TCP порт** 34567 **RΩ** 

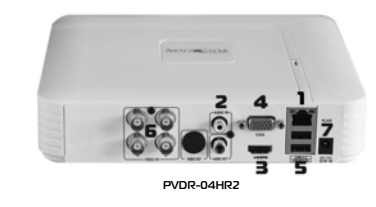

Включите **DHCP** для автоматического получения IP-адреса.

**!!!** Подключаемые IP-камеры должны иметь адреса <sup>в</sup> той же подсети. Например, если регистратор имеет o.

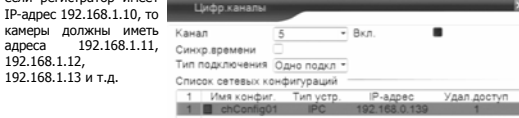

# 8. Управление каналами

Данные регистраторы имеют несколько режимов работы (см. ТХ «Поддерживаемые камеры»).

Для установки нужного режима работы выберите **Главное меню -> Система - <sup>&</sup>gt;Цифровой -> Тип канала.** 

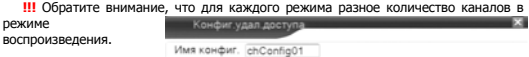

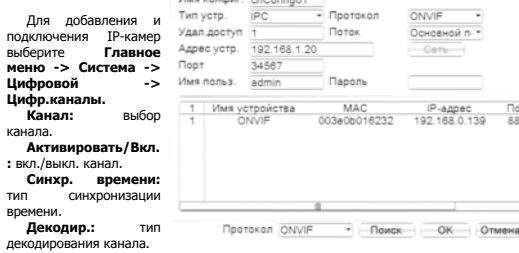

**Тип подключения:** Одно подключение – <sup>к</sup> регистратору можно подключить только одно устройство для мониторинга. Мультиподключение – <sup>к</sup> регистратору можно подключить несколько устройств, изображение <sup>с</sup> которых будет чередоваться на одном канале.

Для подключения камеры нажмите кнопку **Добавить**.

8

5

персоналом. • Во избежание случаев поражения электрическим током <sup>и</sup> потери гарантии не разбирайте устройство. • Не подвергайте устройство ударам <sup>и</sup> сильным вибрациям.

**ВНИМАНИЕ!** 

• Не используйте источники питания, которые по характеристикам отличаются от требуемого.

ОПАСНОСТЬ ПОРАЖЕНИЯ ЭЛЕКТРИЧЕСКИМ ТОКОМ Предупреждение <sup>о</sup> наличии внутри корпуса изделия неизолированных электрических цепей, которые могут представлять опасность для человека. Для снижения риска поражения электрическим током не разбирайте устройство.

 Ремонт и техническое обслуживание изделия должно осуществляться только квалифицированным техническим

• Установка данного устройства должна соответствовать всем требованиям безопасности.

 • Не используйте дополнительное оборудование, которое не совместимо <sup>и</sup> не рекомендовано производителем.

• Технические характеристики <sup>и</sup> дизайн продукта могут быть изменены без предварительного уведомления.

### Производитель и сертификация

**Производитель:** HANGZHOU XIONGMAI TRADING CO., LTD 9th floor, building 9, Yinhu innovation center, No.9 fuxian road, Yinhu street, Hangzhou, China.

**Импортёр:** ООО «Бизнес Центр Алгоритм», 350049, <sup>г</sup>.Краснодар, ул. им.Тургенева, д.135/1, офис 515. Тел.: +7(861)201-52-41.

**Срок гарантии:** 12 месяцев от даты производства, указанной на этикетке. **Сведения <sup>о</sup> сертификации:** запросите копию сертификата соответствия у продавца.

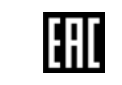

6

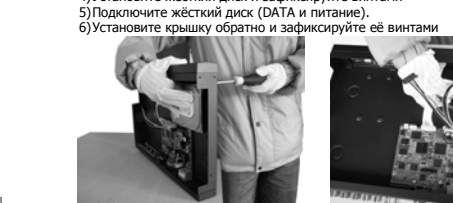

4)Установите жёсткий диск <sup>и</sup> зафиксируйте винтами

После запуска устройства требуется отформатировать жёсткий диск.

### 4. Мониторинг

3)Снимите крышку.

В данном режиме отображаются все каналы <sup>в</sup> реальном времени <sup>с</sup> индикацией состояния каждого канала.

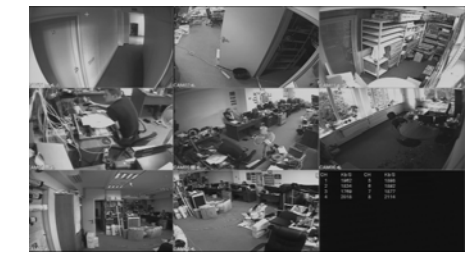

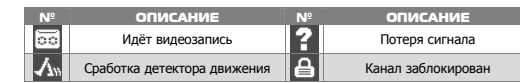

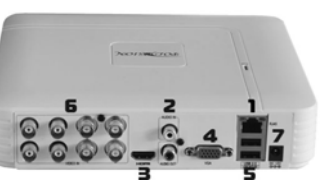

Далее нажмите кнопку **Поиск** для автоматического обнаружения устройств. Далее двойным щелчком ЛКМ выберите из списка подключаемое устройство. После выбора устройства автоматически заполнятся все верхние поля. Если подключаемое устройство имеет пароль, то его необходимо ввести <sup>в</sup> специальное поле.

**Удал.доступ:** канал подключаемого устройства. Для IP-камер – 1. Для регистратора – номер канала, который требуется подключить.

**Протокол:** выбор протокола, по которому будет производиться подключение. NETIP – протокол Polyvision. ONVIF – универсальный протокол.

**!!!** При подключении по протоколу ONVIF <sup>в</sup> большинстве случаев передача аудио <sup>и</sup> запись по детекции движения будет не доступна.

### 9. Настройки записи

**!!!** Для записи <sup>в</sup> регистратор должен быть установлен жёсткий диск.

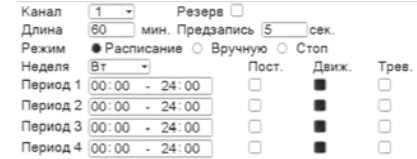

Для форматирования жёсткого диска выберите **Главное меню -> Инструменты -> Упр.HDD**. После форматирования установите жёсткому диску атрибут **Чтение-Запись**.

Для настройки записи выберите **Главное меню -> Запись -> Настр.записи.** 

**Канал:** выбор канала записи.

**Резерв:** функция резервной записи канала.

**Длина:** выбор продолжительности одного видеофайла (1 – 120 мин.). **Предзапись:** время предзаписи (опция).

**Режим:** выбор режима записи: по расписанию, вручную (круглосуточно), стоп (не записывать).

**Периоды 1-4:** установка интервалов записи по расписанию.

**Пост.:** постоянная запись для определённого интервала времени.

**Движ.:** запись по детектору движения (потери сигнала, закрытию обзора <sup>и</sup> <sup>т</sup>.д.) для определённого интервала времени.

### 13. Подключение через ПО CMS

Дистрибутив программного обеспечения СMS можно найти на CD-диске, поставляемом <sup>в</sup> комплекте <sup>с</sup> устройством, или скачать последнюю версию с официального сайта www.polyvision.ru

7)Установите ПО CMS на ПК, следуя подсказкам мастера установки.

8)Запустите ПО. Авторизуйтесь <sup>в</sup> системе. По умолчанию пароль для

9)После запуска программы для добавления устройства необходимо выбрать

10) В диспетчере устройств **добавьте зону** (директорию), которой будет

11) Далее <sup>в</sup> созданную зону можно **добавить устройство**. В появившемся and Timeseas Inve 34567<br>34567<br>34567<br>34567<br>34567<br>34567<br>34567 192.168.9.11 окне можно воспользоваться 00:12:12:9a:e4:12 92.168.9.22<br>92.168.9.21<br>92.168.9.96<br>92.168.9.22<br>92.168.9.25<br>92.168.9.25 00:12:12:00:04:0<br>00:12:12:07:ac:a<br>00:12:12:07:ac:a автоматическим поиском, нажав кнопку **Поиск**. 00:00:42:24:13:14<br>00:00:42:24:13:14<br>20:f4:26:26:78:d8 12) Если все подключено верно, то в результатах поиска 00:12:13:39 192, 168, 9, 25 можно будет увидеть новое устройство. Для добавления его Don't **The Adams** в систему выделите нужное устройство <sup>и</sup> нажмите **Channel Titress Class** 13) Для изменения сетевых параметров используйте 14) После успешного

кнопку **Изменить**. добавления устройство появится в списке слева. Для воспроизведения изображения перетащите добавленное устройство из списка <sup>в</sup> область **Мониторинг**.

**Добавить**.

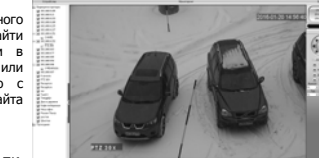

 $\sim$ 

пользователя **super** не задан (<sup>в</sup> поле пароль пусто).

пункт меню **Система**, <sup>а</sup> далее чуть выше **Диспетчер устройств**.

принадлежать устройство (например, проходная).

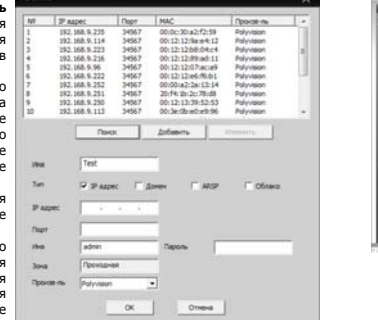

**!!!** Для работы записи по движению требуется настройка детектора движения. **Трев.:** запись по сработке подключенных датчиков (опция) для определённого интервала времени.

### 10. Воспроизведение

Существует 2 способа перехода <sup>в</sup> режим воспроизведения видеоархива. 1)Нажимаем ПКМ на экране <sup>и</sup> выбираем пункт **Воспроизведение**. 2)**Главное меню -> Запись -> Воспроизведение**.

**!!!** Обратите внимание, что для воспроизведения видеоархива жёсткий диск должен иметь статус **Чтение** или **Чтение/Запись**.

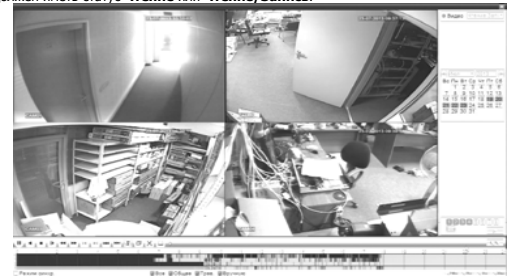

Выберите нужные дату <sup>и</sup> каналы, видео <sup>с</sup> которых Вы хотите посмотреть. Далее нажмите кнопку **Воспроизвести**. Используйте кнопки перемотки <sup>и</sup> временную диаграмму для выбора нужного интервала времени.

**!!!** Количество одновременно просматриваемых каналов в режиме воспроизведения зависит от модели регистратора <sup>и</sup> режима его работы.

2) В настройках безопасности браузера (Сервис -> Свойства обозревателя ->

http://XXX.XXX.XXX.XXX (где XXX.XXX.XXX.XXX - IP-адрес устройства) и нажмите

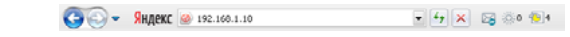

4) Далее будет предложено установить надстройку **ActiveX**, что необходимо подтвердить.

5) После загрузки <sup>и</sup> установки элементов **ActiveX** Вам будет предложено авторизоваться в системе.

6) После правильного заполнения полей имени пользователя (admin) <sup>и</sup> пароля (изначально пароль отсутствует), вы сможете **увидеть web-интерфейс** устройства, как показано на рисунке ниже.

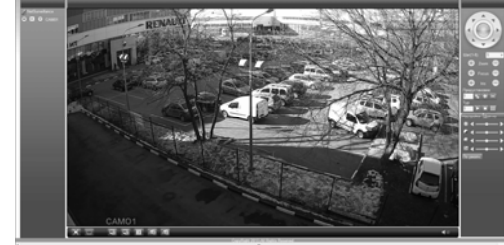

11. Архивация

10

Фрагменты видеоархива можно - Urause San 1 скачать на внешние USBнакопители. Для этого необходимо Время начала 23-07-2013 00:00:00 Veamery накопители. Для этого неооходимо<br>подключить накопитель к порту время окончания 2 23-07-2013 18:01:50<br>IISR видеолегистратора Ofsau USB видеорегистратора.

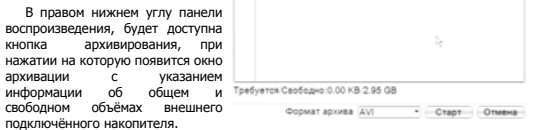

В этом окне также можно выбрать тип компрессии архива. Для архивации выбранных файлов нажмите кнопку **Старт**.

12. Подключение через ПО VMS

11

Дистрибутив программного миs **D** обеспечения VMS можно**The Committee of the Committee of the Committee of the Committee of the Committee of the Committee of the Committee of the Committee of the Committee of the Committee of the Committee of the Committee of the Committee of**  скачать <sup>с</sup> официального сайта www.polyvision.ru 1)Установите ПО VMS на ПК, следуя подсказкам мастера  $VCTAHORVU$ 2)Запустите ПО. Авторизуйтесь <sup>в</sup> системе. По умолчанию пароль для  $\bullet$   $\bullet$   $\bullet$   $\bullet$   $\bullet$ пользователя admin: **admin**.

 3)После запуска программы для добавления устройства

необходимо выбрать пункт меню **Дисп.устр-в**.

4)Если все подключено верно, то <sup>в</sup> результатах поиска можно будет увидеть новое устройство. Для добавления его <sup>в</sup> систему выделите нужное устройство <sup>и</sup> нажмите **Добавить**.

5)Для добавления устройства вручную/через облачный сервис нажмите кнопку **Доб.вручную**.

6)Для отображения видео запустите **Монитор** из главного меню, <sup>а</sup> далее двойным щелчком выберите канал/устройство.

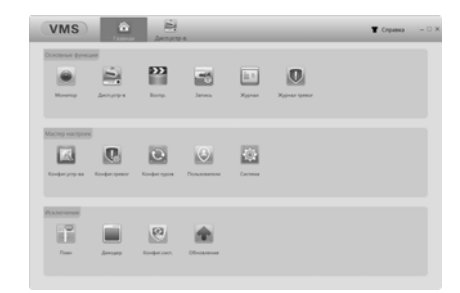

15

## 15. Облачный сервис

Данное оборудование поддерживает работу через облачный сервис, который позволяет подключаться к видеорегистратору через интернет, не имея статического IP-адреса.

Для такого подключения необходимо знать CloudID (серийный номер) вашего устройства. Его можно посмотреть <sup>в</sup> меню регистратора. Для этого выберите **Главное меню -> Инфо. -> Версия.** Серийный номер (CloudID) представляет собой 16-тизначный из цифр <sup>и</sup> букв.

**!!!** Для подключения через облачный сервис должны быть правильно заданы сетевые настройки <sup>и</sup> регистратор должен иметь выход <sup>в</sup> интернет. Проверить интернет-соединение можно <sup>в</sup> пункте Версия. Если соединение есть, то NAT статус должен иметь значение – подключен/связан.

Подключиться <sup>к</sup> регистратору через облачный сервис можно по средствам ПО для стационарных ПК (приложения CMS/VMS) или <sup>с</sup> мобильных устройств на базе ОС Android или IOS (приложения XMeye). Кроме этого, через облачный сервис можно подключиться через сайты **xmeye.net** <sup>и</sup> **cloud.dean.ru**.

### CMS

При добавлении устройства выберите пункт Cloud <sup>и</sup> введите серийный номер.

### XMeye

Скачайте и установите приложение XMeye <sup>с</sup> **PlayMarket** или **Appstore** <sup>в</sup> зависимости от типа вашего смартфона/планшета. Запустите приложение <sup>и</sup> для первого соединения выберите **Local login**. Далее

нажмите на **<sup>+</sup>**, чтобы добавить новое устройств <sup>в</sup> список. Введите произвольное имя, серийный номер (CloudID) вашего устройства, <sup>а</sup>

также логин/пароль, <sup>в</sup> случае если вы уже установили их.

**!!!** Серийный номер можно считать <sup>в</sup> виде QR-кода из меню регистратора. Для просмотра QR-кода нужно запустить мастер быстрой настройки на регистраторе (проводник, гид).

Если всё заполнено верно, то <sup>в</sup> списке устройств появится ваш регистратор.

### Web

Для облачного доступа через web-интерфейс посетите сайт **xmeye.net** или **cloud.dean.ru.**

**!!!** При таком типе подключения должны выполняться все требования для работы через web-интерфейс. См. пункт «Подключение через web@».

16

**Enter**.

Для подключения регистратора через web-интерфейс следуйте инструкциям,

Безопасность) разрешите все элементы управления **ActiveX**.

приведённым далее. 1) Запустите браузер **Internet Explorer**.

13

3) После окончания настройки браузера, наберите <sup>в</sup> адресной строке

14. Подключение через web

14